# **1984x1984, SHADOW BOX 10**

**BY RAFAEL LOZANO-HEMMER**

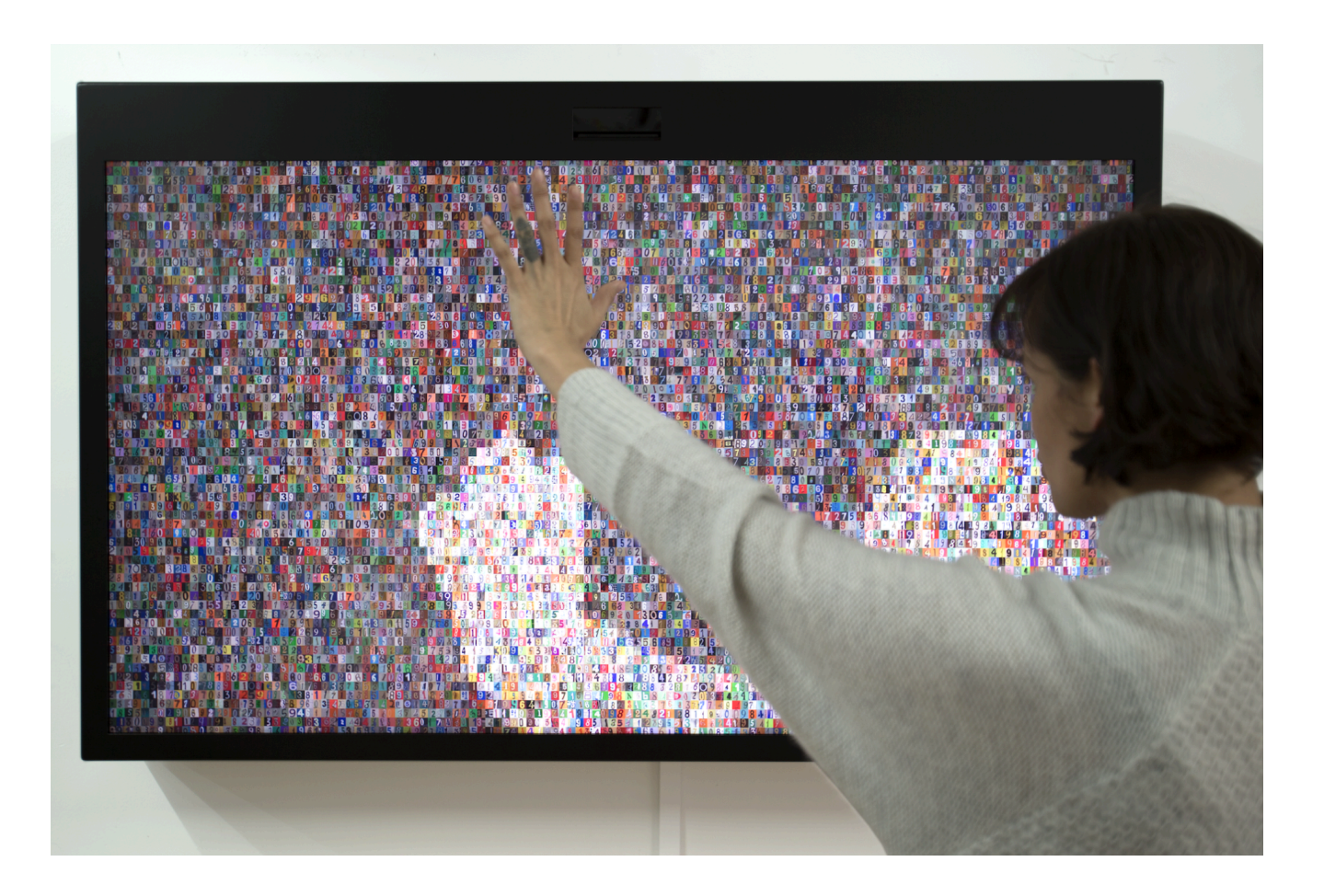

## **TABLE OF CONTENTS**

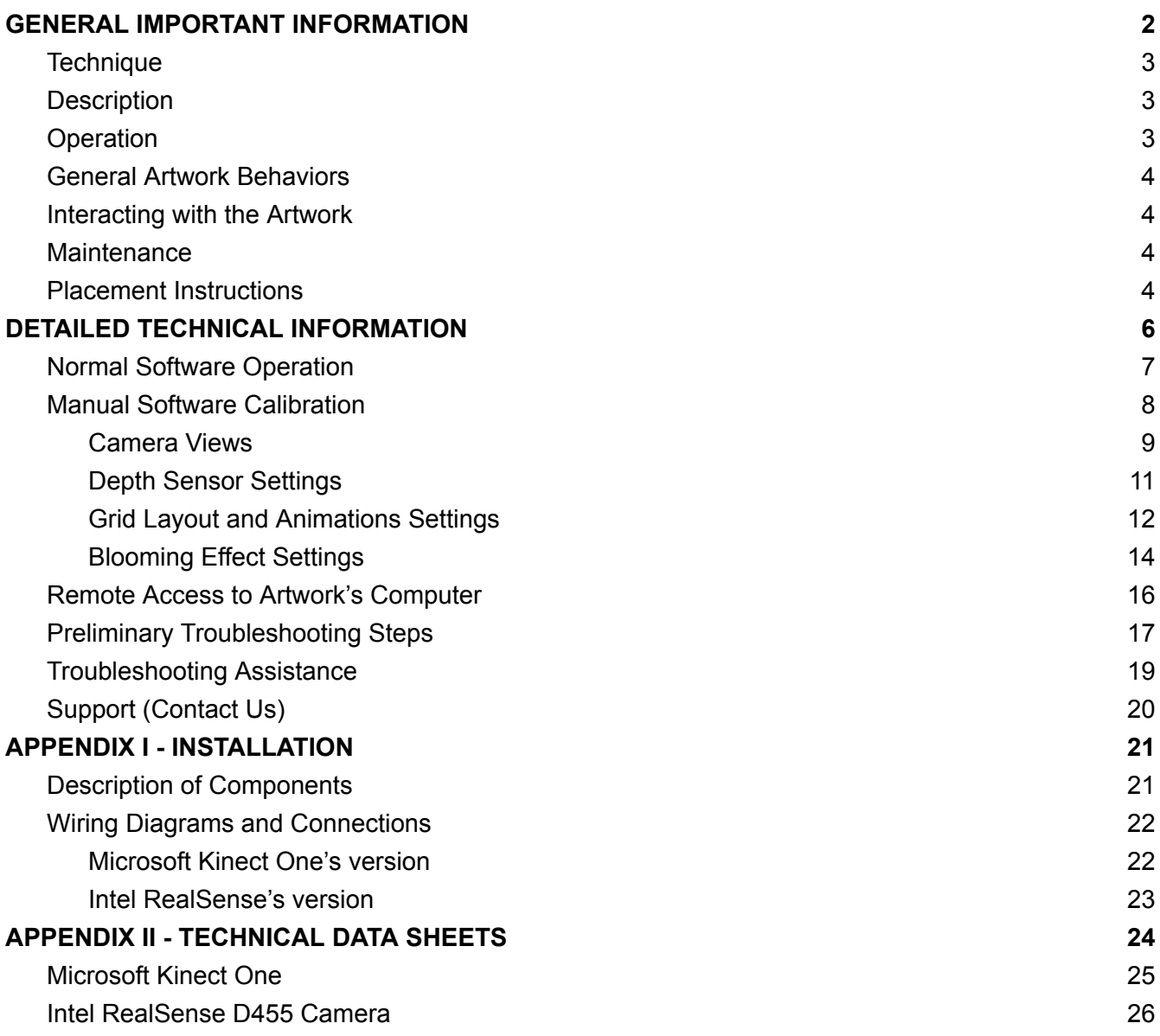

## <span id="page-2-0"></span>**GENERAL IMPORTANT INFORMATION**

**This short section must be read for proper operation.**

## **1984X1984, SHADOW BOX 10 (2014)**

#### **BY RAFAEL LOZANO-HEMMER**

### <span id="page-3-0"></span>**Technique**

Computer, depth sensor camera, display.

### <span id="page-3-1"></span>**Description**

"1984x1984" (Shadow Box 10) is the tenth piece in Lozano-Hemmer's Shadow Box series of interactive displays with a built-in computerized tracking system. The piece shows a grid of thousands of random numbers extracted from addresses photographed by Google Street View. Scanned by Google from the front doors of buildings around the world, the numbers have an immense variety of fonts, colours, textures, and styles. As a viewer walks in front of the piece, his or her silhouette is represented within the display, and within its form, all numbers countdown to show the number 1984 repeated throughout. The piece was made as a homage to George Orwell's eponymous dystopian novel, 30 years after his predicted date for the collapse of privacy.

### <span id="page-3-2"></span>**Operation**

*Please refer to Appendix I - [Installation](#page-21-0) for detailed system information and wiring diagram.*

- 1. Connect all the elements to a power source as shown in the installation's wiring diagram.
- 2. To turn the piece ON, press the power button of the computer for a second then release it. Important note: Please do not push the button again as this will shut down the piece. Wait at least 2 minutes before pressing it again as the computer might take that long to boot. After 2 minutes (maybe faster), you should see the piece.
- 3. To turn the piece OFF, press the computer's button all the way down until you've seen the "Shutting down..." screen appearing and fading to a black screen (shouldn't be more than 2 seconds).
- 4. If the piece doesn't start within 2 minutes, try to turn on the piece again. If it still doesn't turn on, then hold the power button all the way down for 10 seconds. Then, wait at least 3 seconds and press the power button all the way down for 1 second and you should be up and running again.

#### <span id="page-4-0"></span>**General Artwork Behaviors**

The display shows a grid of thousands of low brightness random numbers extracted from addresses photographed by Google Street View. The grid is organized in counters, 4 digits therefore columns - wide. A display typically contains 1984 counters. When the artwork hasn't been triggered by someone's presence in front of it for a certain period of time, it falls into a screen saver mode, where the counters actually flip digits to different random numbers.

#### <span id="page-4-1"></span>**Interacting with the Artwork**

As a viewer walks in front of the piece, their silhouette is represented within the display, and within its form, all numbers countdown to show the number 1984 repeated throughout. The brightness of the silhouette fluctuates depending on how far the person is away from the depth sensor. If the viewer gets too close to the sensor, the system will bloom the silhouette: the silhouette will expand, up to the point where all the cells will be "triggered". The only way to stop the blooming effect is to step back from the depth sensor.

#### <span id="page-4-2"></span>**Maintenance**

Please do not clean the depth sensor or the display surfaces with Windex or soap. Use a lint-free cloth and LCD screen liquid cleaner, such as Kensington Screen Guardian found in most computer stores. While cleaning the depth sensor, avoid applying too much pressure onto its surface, otherwise the sensor could swivel and it will mess up the alignment of the artwork. If the whole artwork is enclosed in a metal shell (shadow box), the metal structure can be cleaned with regular all-purpose cleaner. Do not use harsh cleaners or rough sponges.

We recommend cleaning the piece at least every two months.

#### <span id="page-4-3"></span>**Placement Instructions**

In landscape mode, the vertical center of the monitor should be hung at 150 cm (59 inches) from the ground. The depth sensor should be installed on top of the monitor, horizontally centered, sitting on it, or on a shelf installed between the monitor and the wall. Ensure that the depth sensor is secure.

In portrait mode using a display smaller than 75" of diagonal, the vertical center of the monitor should be hung at 150 cm (59 inches) from the ground. The depth sensor should be installed on the left, or right, of the monitor, vertically centered at 150 cm (59 inches) from the ground, allowing it to tilt towards the center of the monitor. Ensure that the depth sensor is secure with the provided bracket.

In portrait mode using a display bigger or equal to 75" of diagonal, the vertical center of the monitor should be hung at 130 cm (51 inches) from the ground. The depth sensor should be installed on the left, or right, of the monitor, vertically centered at 150 cm (59 inches) from the ground, allowing it to tilt towards the center of the monitor. Ensure that the depth sensor is secure.

You should not install the monitor too close to a perpendicular wall: otherwise, the wall will be visible into the camera view. The distance between the monitor edge and the closest wall should be at least 1 meter: if you want to have a good depth of field of view, the distance between the edge of the monitor and the wall should be increased to something around 2 meters.

The piece should be then installed like in one of the following pictures:

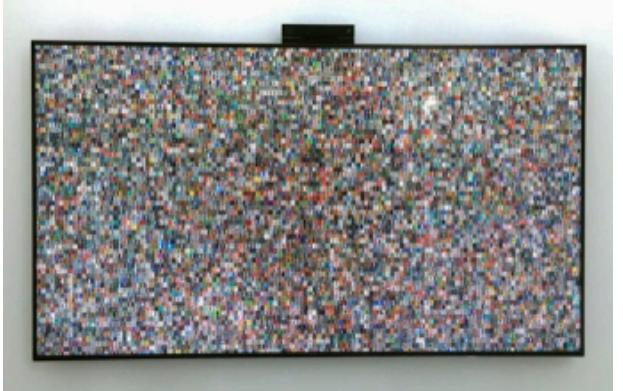

Landscape mode

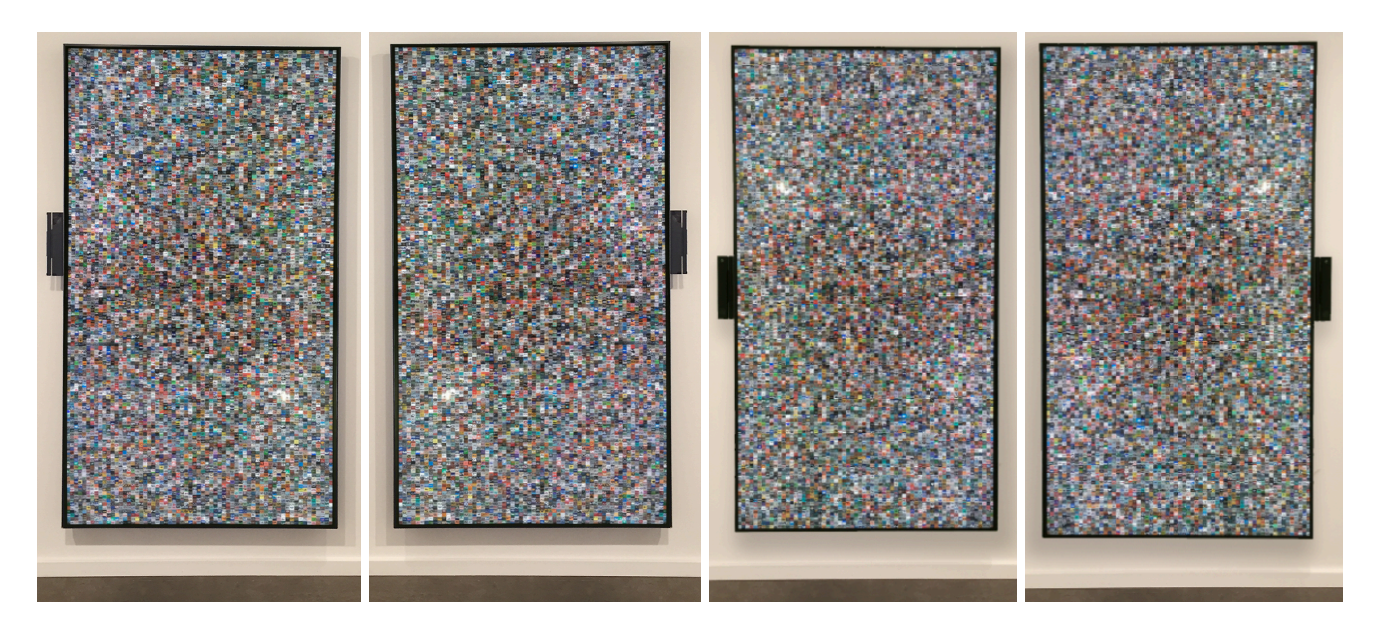

Portrait mode, with depth sensor on the left side with 75" or bigger display

Portrait mode, with depth sensor on the right side with 75" or bigger display

Portrait mode, with depth sensor on the left side with display smaller than 75"

Portrait mode, with depth sensor on the right side display smaller than 75"

## <span id="page-6-0"></span>**DETAILED TECHNICAL INFORMATION**

#### <span id="page-7-0"></span>**Normal Software Operation**

The artwork is set to automatically start when the computer is powered on and the computer is typically set to reboot daily, at night. We do recommend turning off the artwork when you don't plan to look at it for a longer period of time, to extend the lifetime of the components.

The software - typically Project\_1984x1984\_v#.exe - has been built with Processing: depending on software version, the Processing version differs - from 1.5 to 4.3.

Java Runtime Environment (JRE) is usually required to have the software running properly. Depending on the Windows OS version and the software version, JRE's version will differ typically 1.7 or 1.8. With newer computers, newer versions of JAva environment may be usable.

The depth sensor would be precalibrated and if it is well oriented towards the person in front of the display, the artwork should show a silhouette within the grid on the display, while the person stands in front of the display. This should look as follows.

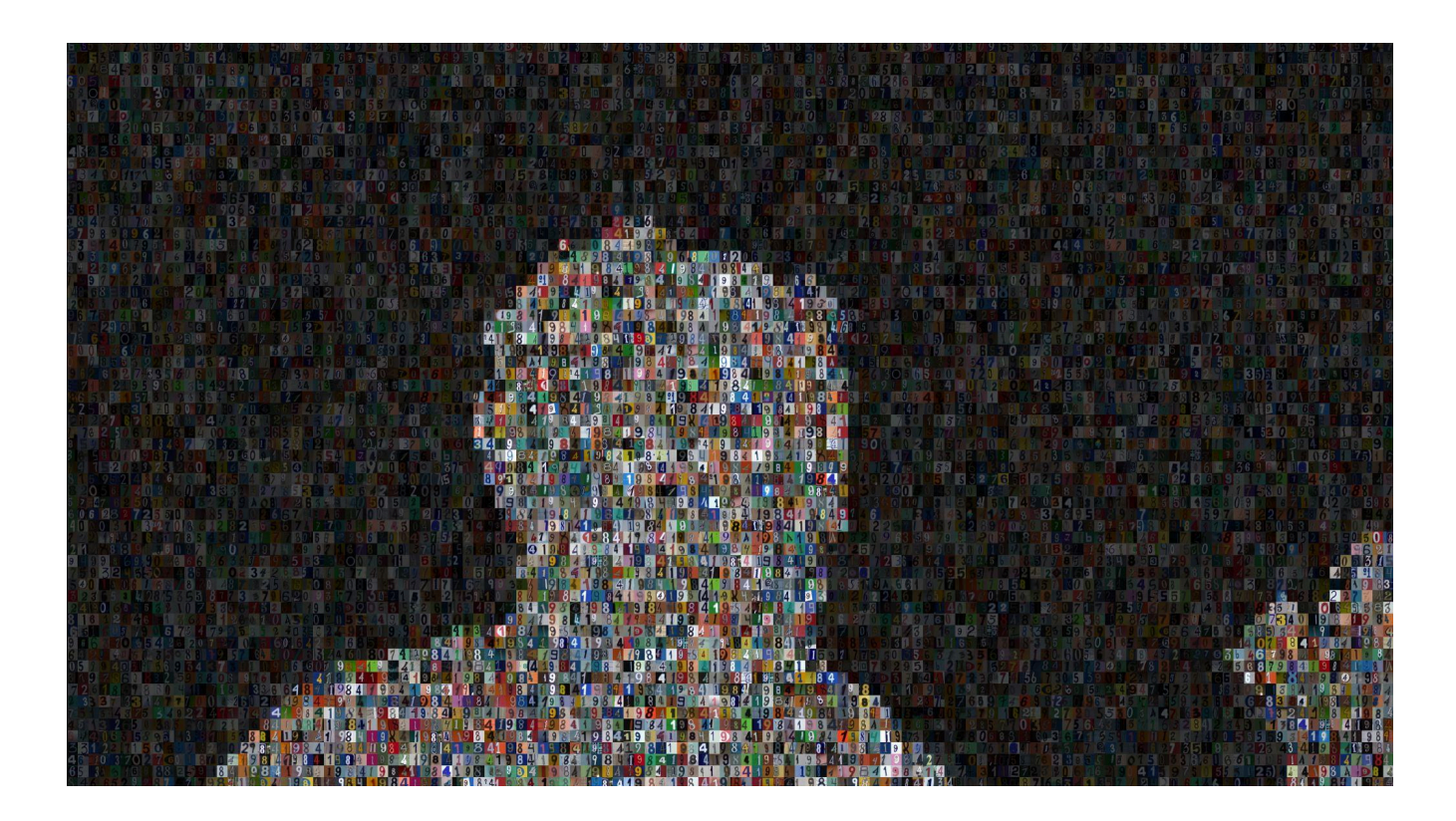

## <span id="page-8-0"></span>**Manual Software Calibration**

When the piece is up and running, after 10 seconds, press on any key of the keyboard (except "Escape" or the "Windows key"): the menu will pop-up. The "Escape" key will quit the software.

The first line visible on the top left corner of the display is displaying the software version number.

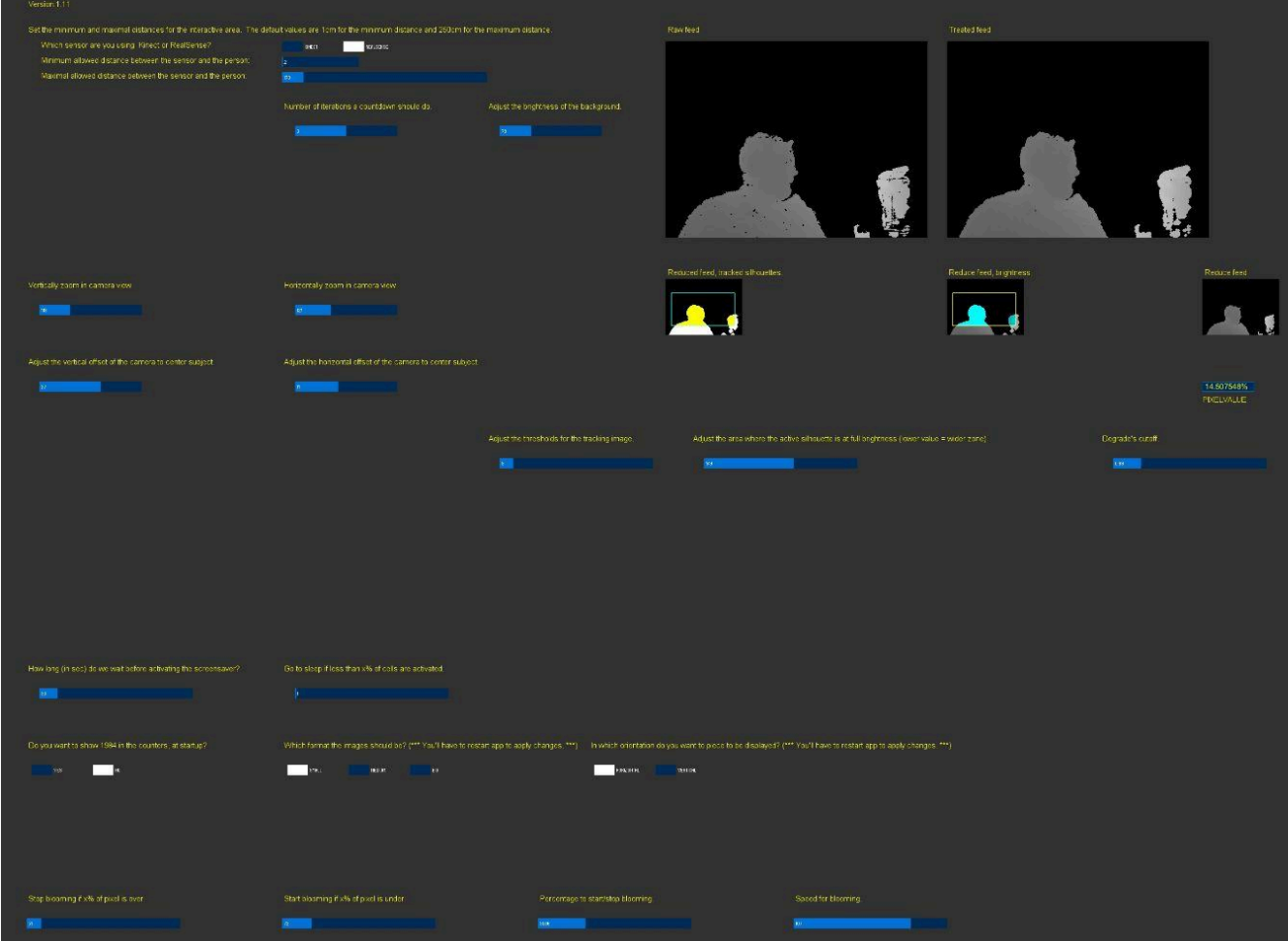

## <span id="page-9-0"></span>*Camera Views*

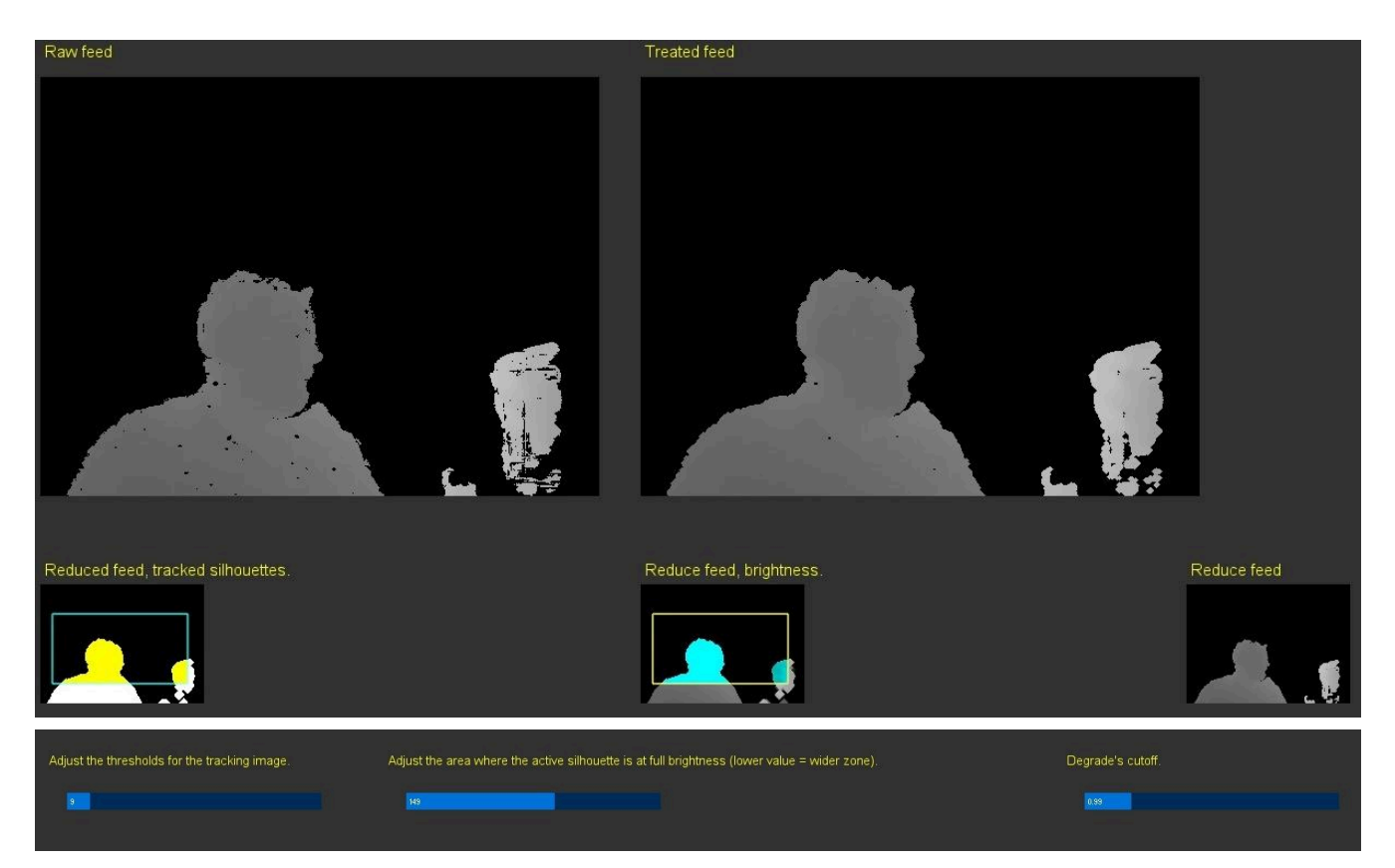

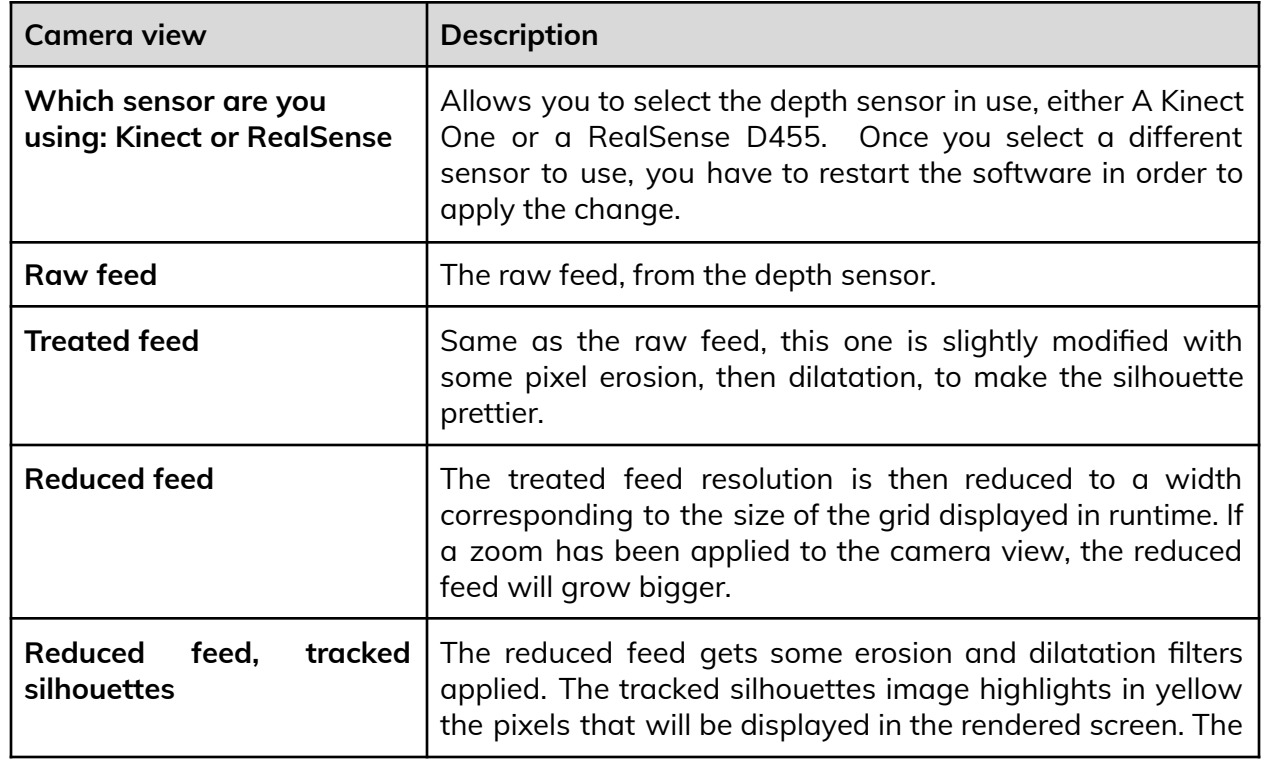

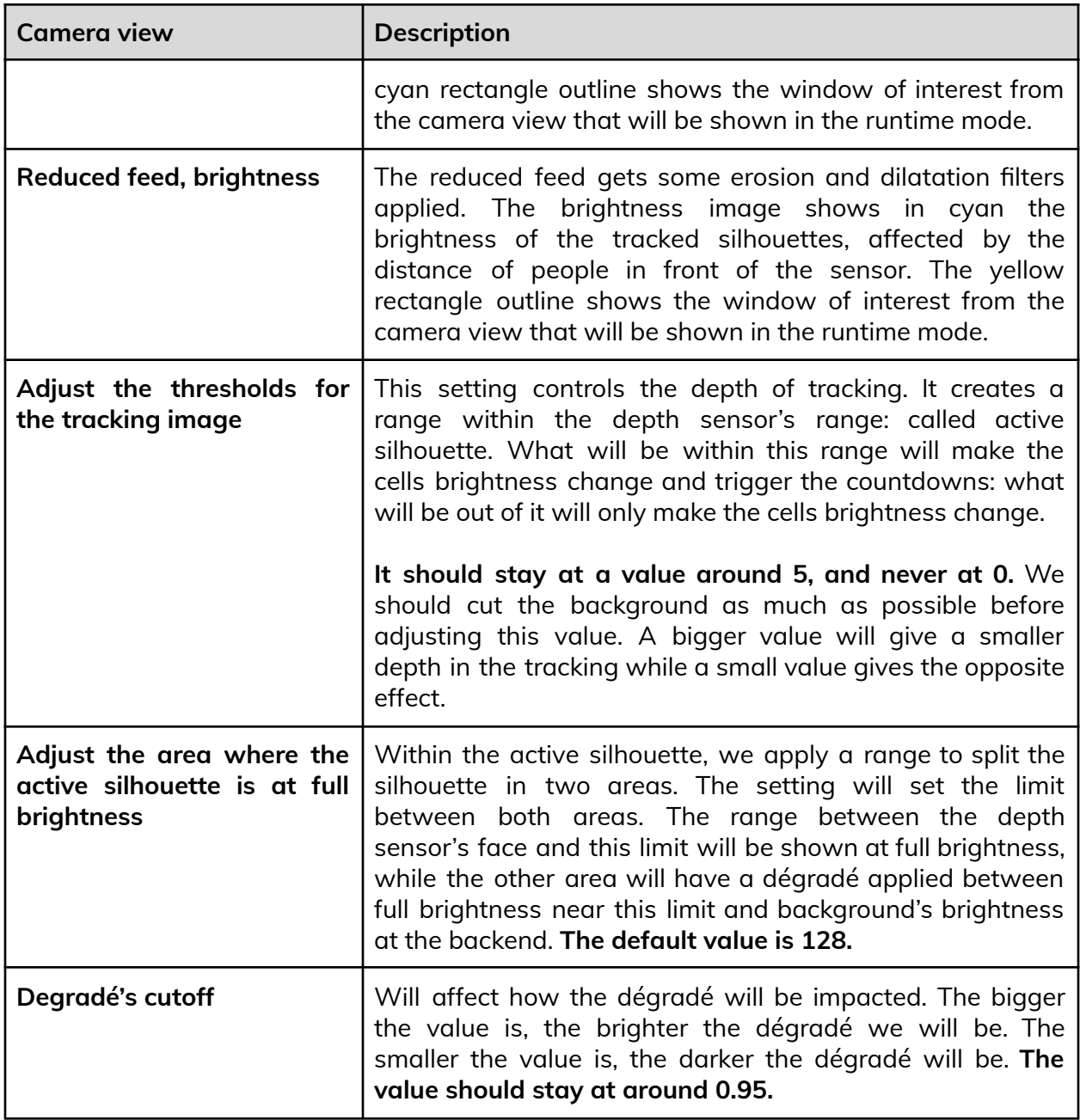

## <span id="page-11-0"></span>*Depth Sensor Settings*

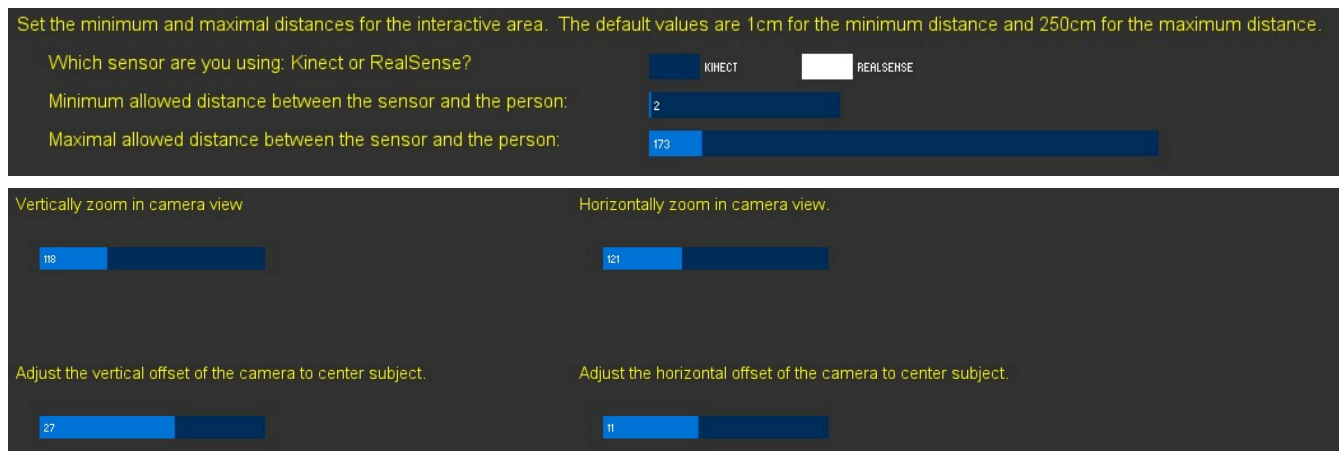

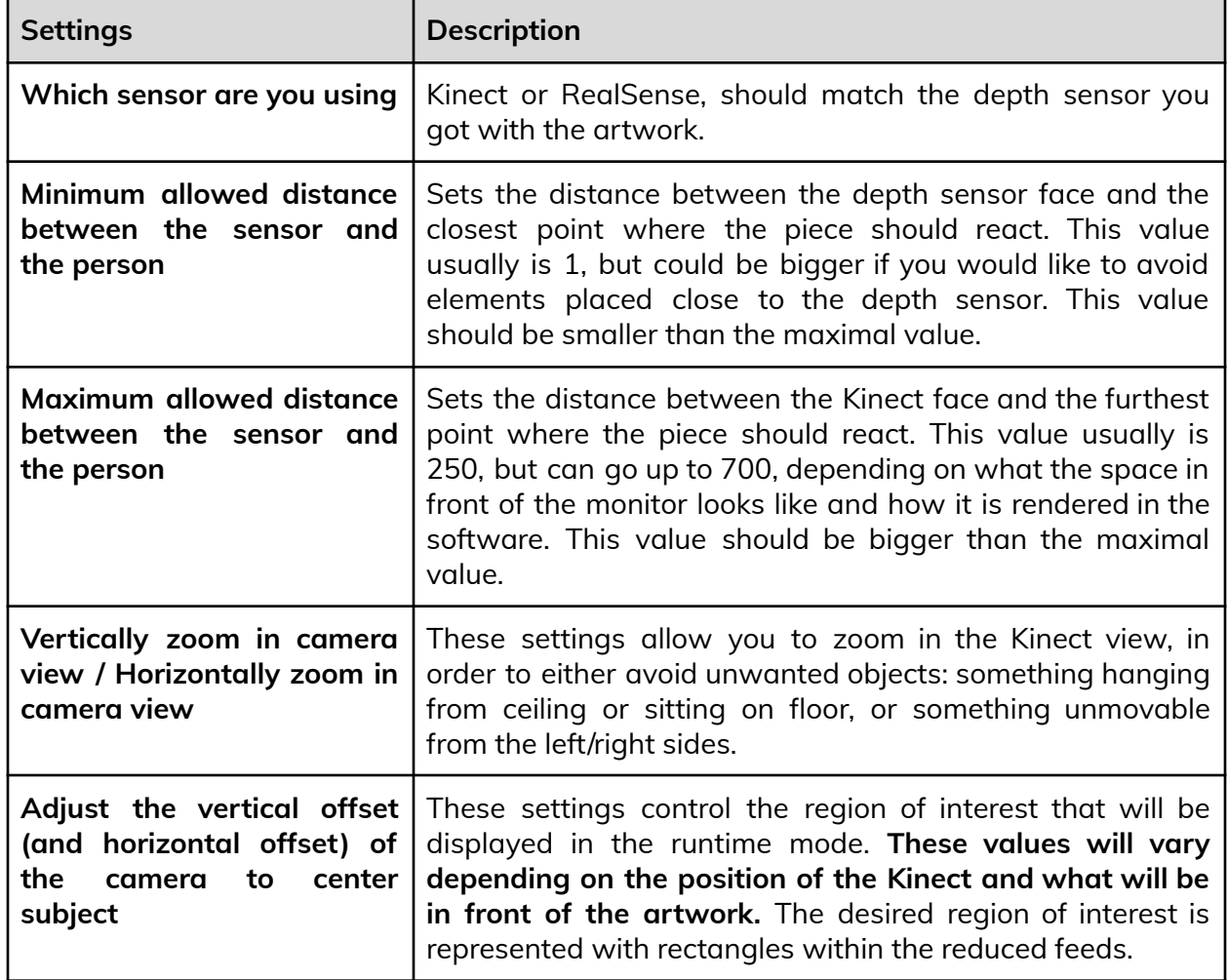

<span id="page-12-0"></span>*Grid Layout and Animations Settings*

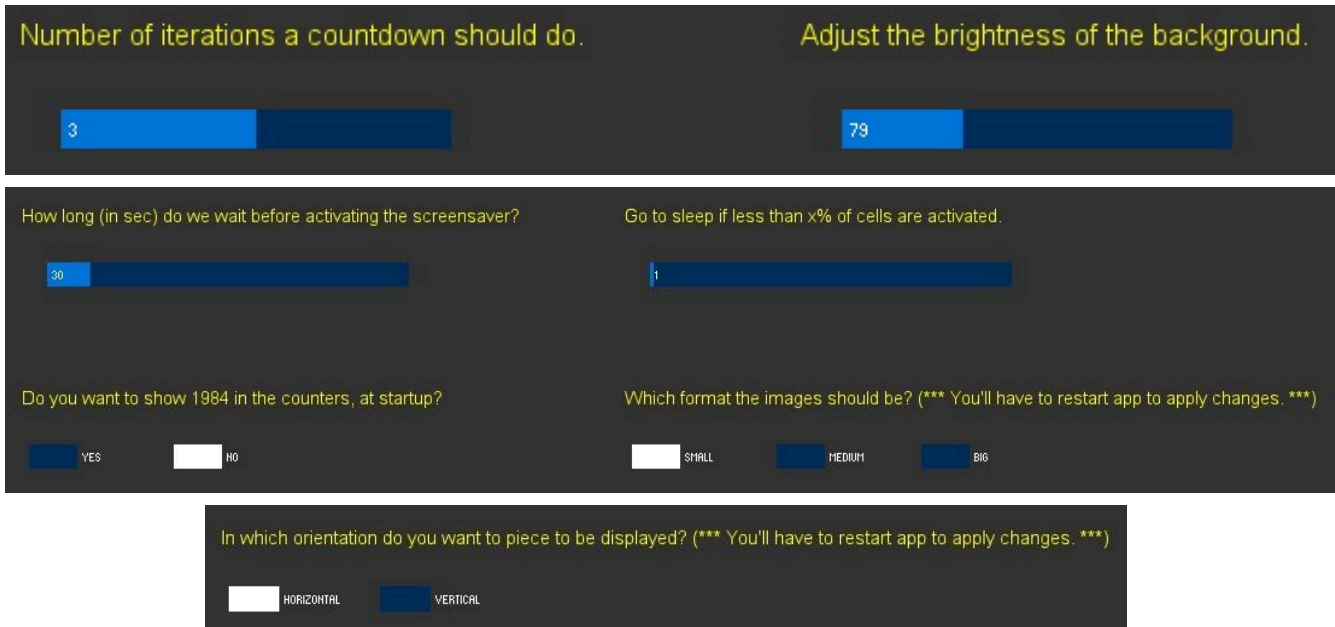

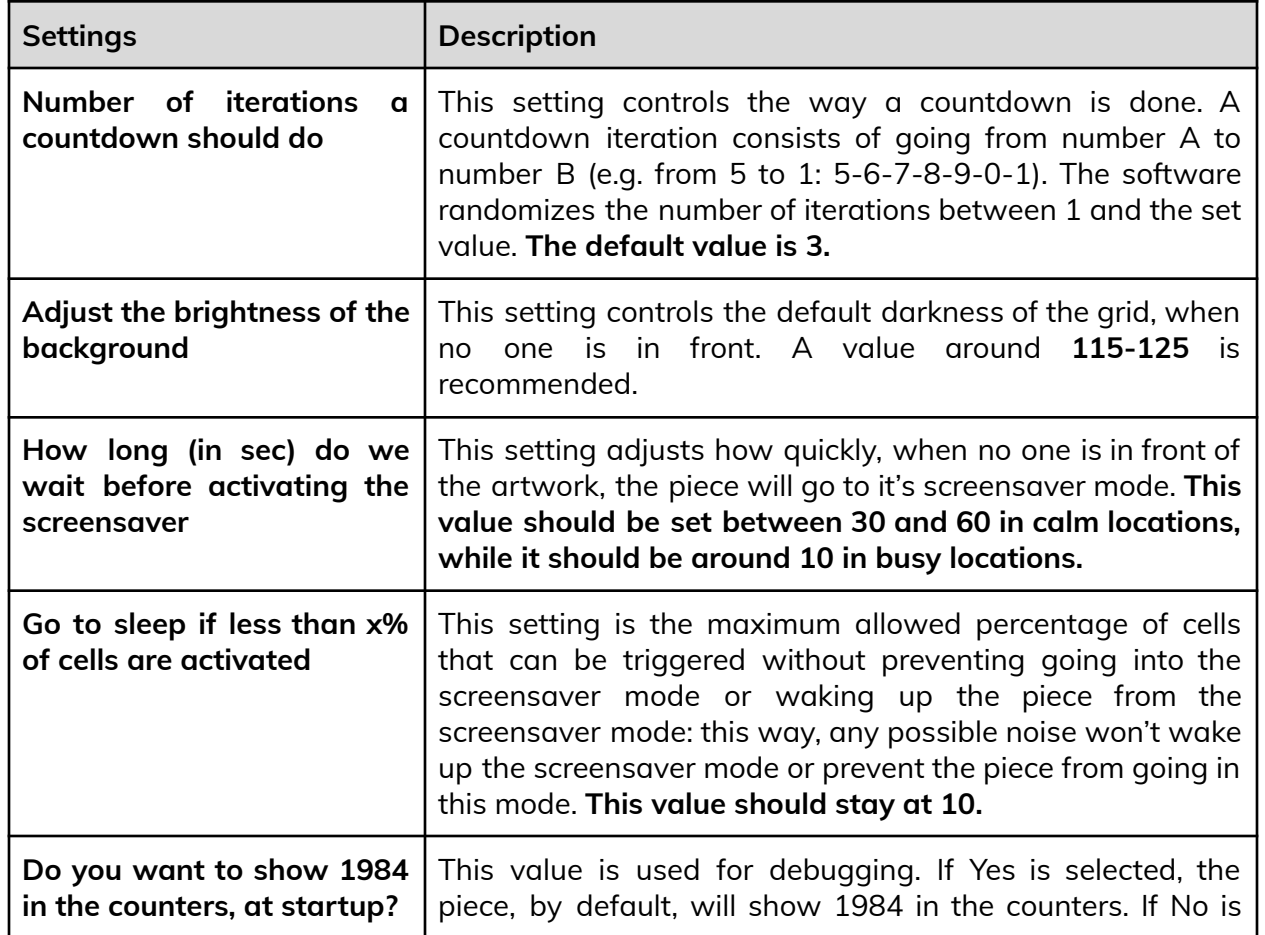

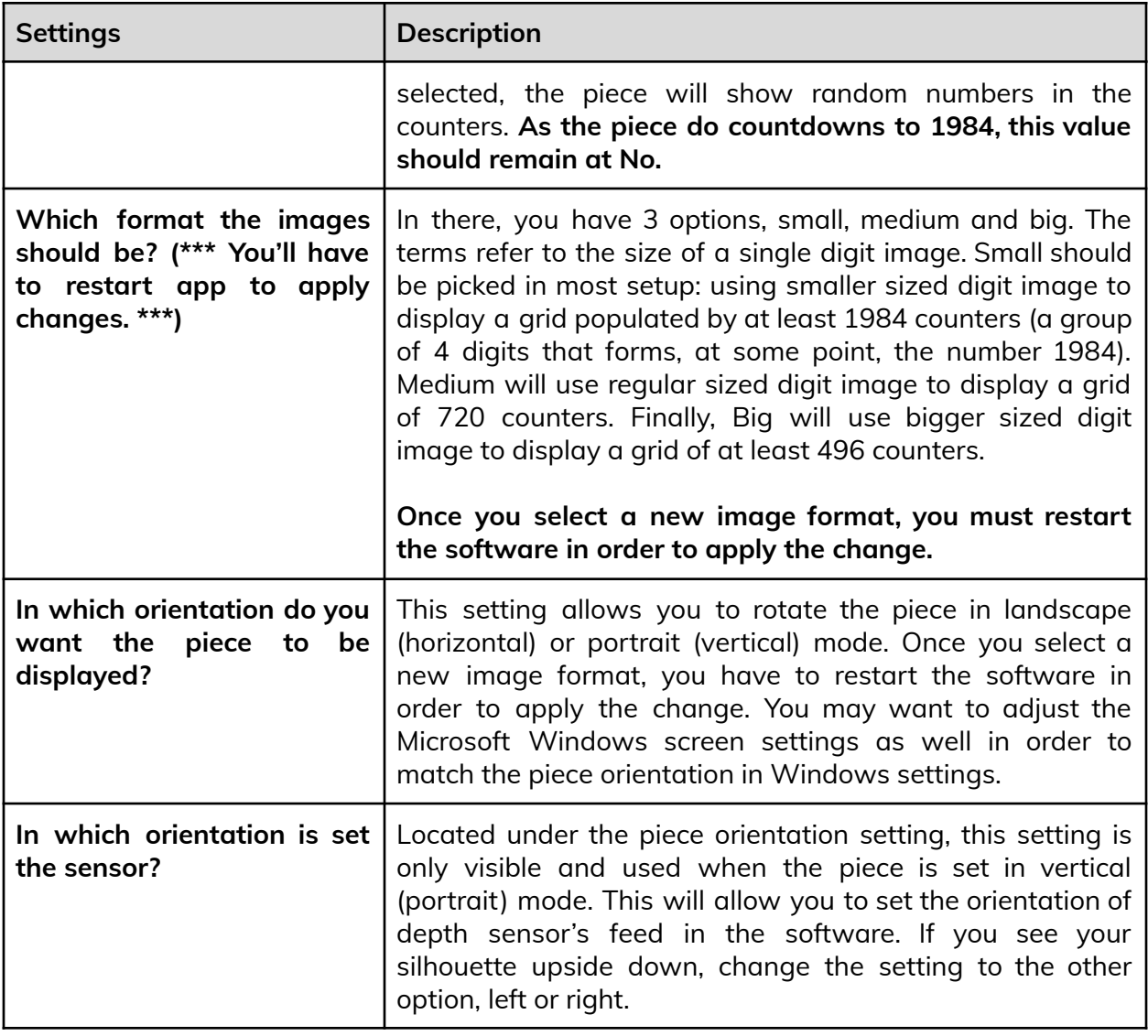

#### <span id="page-14-0"></span>*Blooming Effect Settings*

Blooming is a feature where we "bloom" the cells when the viewer gets too close to the Kinect camera. In order to properly set the effect, first fix the camera zooms, camera offsets, maximal/minimal allowed distances, threshold for the tracking image and the degrade's cutoff as they will impact the procedure setting the blooming effect.

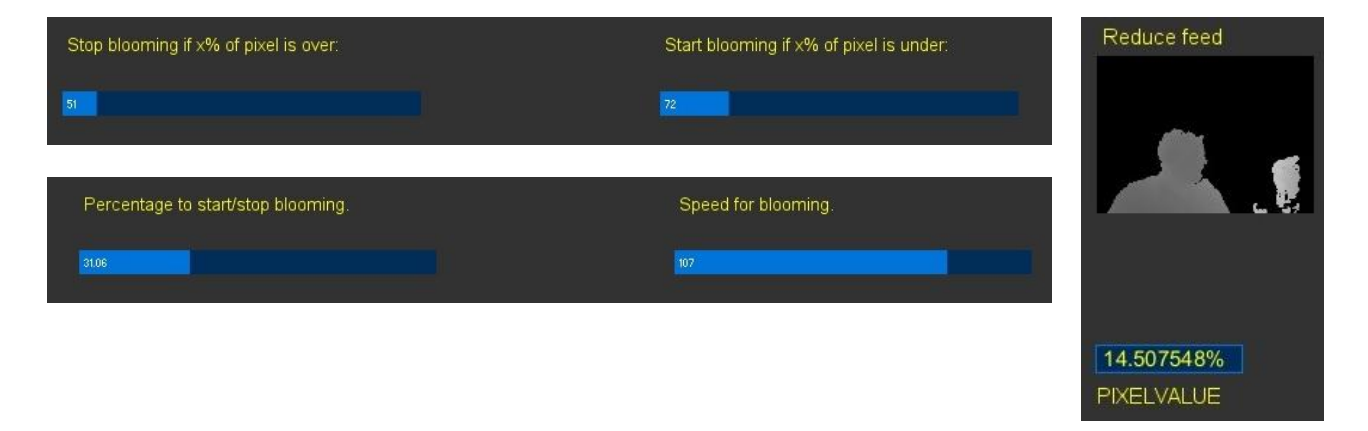

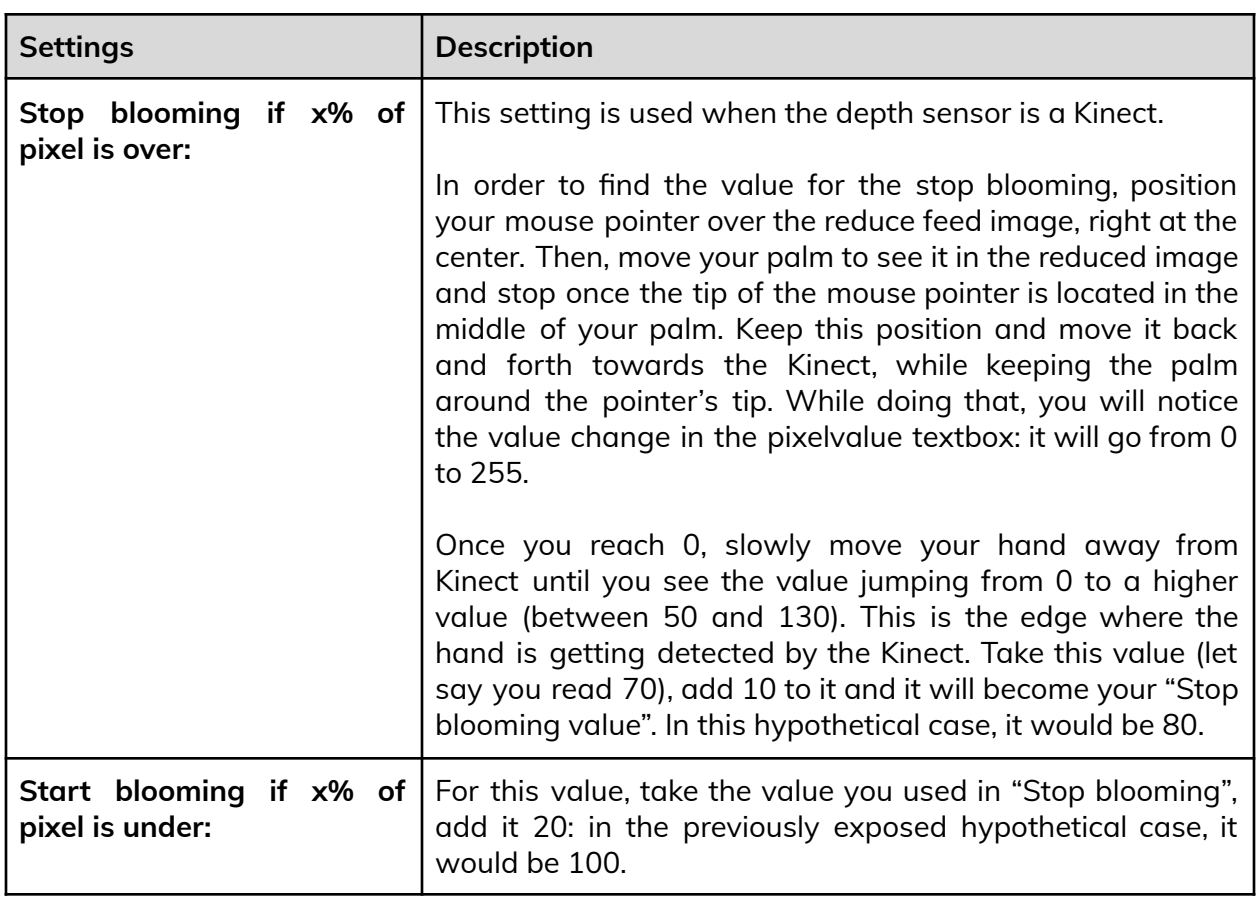

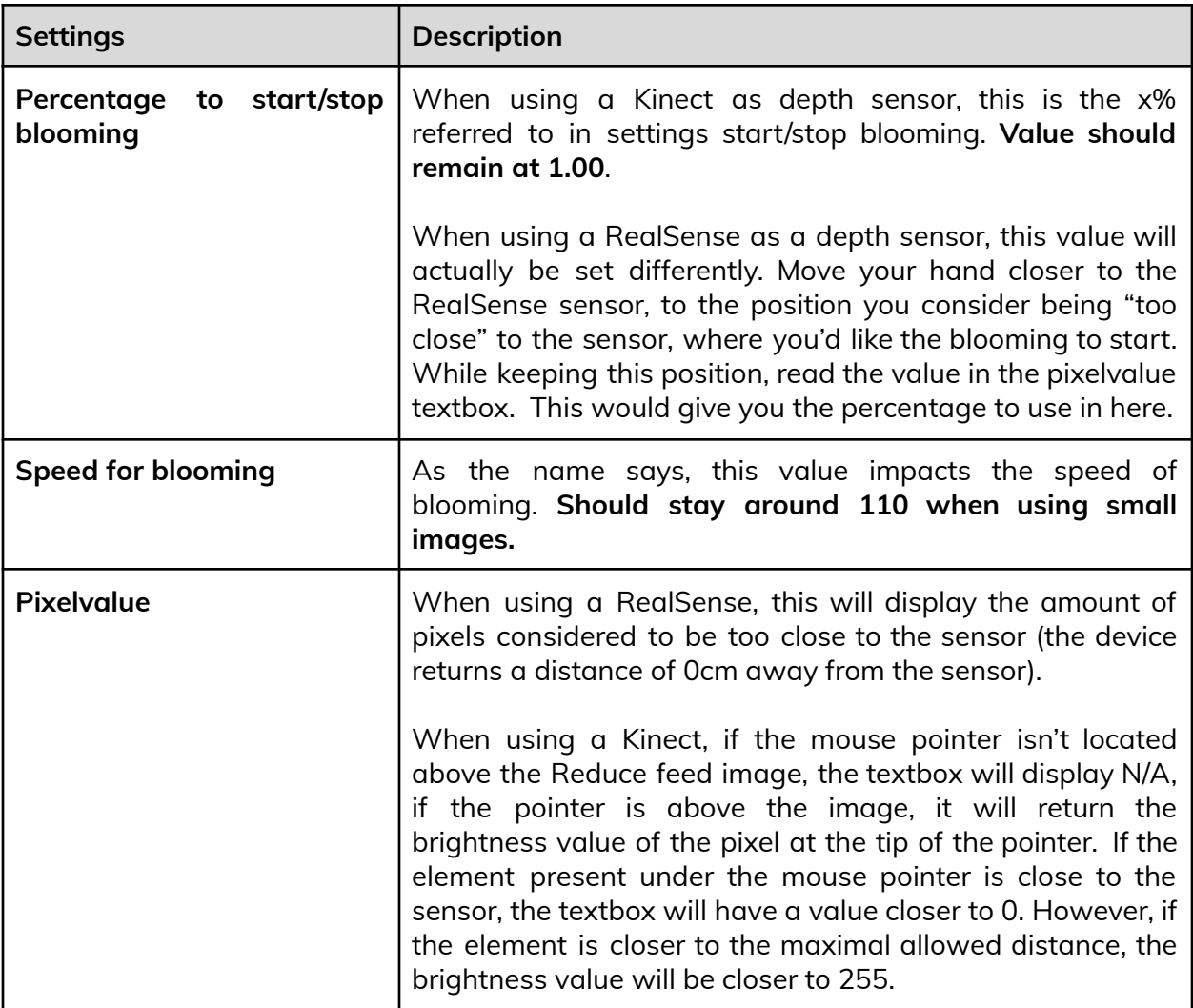

#### <span id="page-16-0"></span>**Remote Access to Artwork's Computer**

There is a software installed on the computer running this artwork that allows the studio to connect remotely to the artwork. This feature is helpful when you require assistance from the studio, as we can remotely connect to it, do a quick inspection, and do a debugging session of your components, if needed. In order to enable this feature, the computer has to be connected to the internet at all times. Depending on the computer's operating system (Windows 7/8/10/11, OSX), the procedure to set the computer online will vary. Please look online for tutorials, if necessary.

### <span id="page-17-0"></span>**Preliminary Troubleshooting Steps**

#### **After pressing the button, nothing seems to happen.**

Do you hear any sound coming from the computer? If so, the computer is running and the projector should display the piece shortly. If not, check that the projector is powered and try to turn it on with a remote control. Also, check that the display's source is set to the same port where the cable is plugged in — HDMI, VGA, DVI, etc.

#### **The piece doesn't react to people in front of the artwork.**

Ensure that the Kinect or RealSense is well connected to the computer. For a Kinect, you should also ensure it is also well connected to the power.

If a Kinect is well connected and while the artwork software runs, you should see 3 red spots inside its front face.

If a RealSense is well connected and while the artwork software runs, you should see subtle orange dots emitting from the sensor's lens that looks different than the 3 other lenses.

Ensure the camera is properly angled towards the space, having no object obstructing its field of view. If the display seems stuck into the "blooming mode", you may verify the blooming effect settings, they might be too sensitive.

#### **The image displayed isn't in the right orientation.**

First of all, ensure that the computer resolution is matching the monitor's resolution. In Windows Screen resolution, it should be using a resolution of 3840 x 2160.

- To access Windows Screen resolution: right-click a blank part of your desktop and choose Screen Resolution.
- To change the screen resolution, click the Resolution drop-down list and select 3840 x 2160.
- Once you have the right resolution set, click on Apply then click on Keep Changes.

#### **If the monitor is installed in landscape (horizontally) on the wall, ensure the following:**

- The Screen resolution in Windows should be set to horizontal or horizontal (flipped) mode; 1. Right-click a blank part of your desktop and choose Screen Resolution.
	- 2. Click the Orientation drop-down list and select one of the above options.
- The software's "In which orientation do you want the piece to be displayed?" setting should be set to HORIZONTAL.

#### **If the monitor is installed in portrait (vertically) on the wall, ensure the following:**

- The Screen resolution in Windows should be set to portrait or portrait (flipped) mode;
	- 1. Right-click a blank part of your desktop and choose Screen Resolution.
	- 2. Click the Orientation drop-down list and select one of the above options.
- The software's "In which orientation do you want the piece to be displayed?" setting should be set to VERTICAL;
- Depending on the Kinect positioning and orientation, adjust the software's "In which orientation is set the Kinect?" setting to either LEFT or RIGHT

### <span id="page-19-0"></span>**Troubleshooting Assistance**

Prior to contacting the Antimodular Studio with a problem about your artwork, please ensure that you went through the preliminary troubleshooting steps outlined in the previous section.

**The troubleshooting process will vary depending on the problem. In order to make the process easier, it is recommended that you collect and send the following information to the studio:**

- Date and time when the problem first happened;
- Description of the problem;
- Actions taken so far and conclusions;
- Detailed photographs (or videos) displaying the problem;
- Detailed photographs (or videos) of the suspected faulty component;
- Detailed photographs (or videos) of the whole artwork and its surroundings;
- Personnel involved.

## <span id="page-20-0"></span>**Support (Contact Us)**

If you would like support for the piece, please feel free to call Lozano-Hemmer's studio in Canada:

Antimodular Research 4462 rue Saint-Denis Montréal, Québec, Canada H2J 2L1 Tel 1-514-597-0917 info@antimodular.com [www.antimodular.com](http://www.lozano-hemmer.com/)

## <span id="page-21-0"></span>**APPENDIX I - INSTALLATION**

## <span id="page-21-1"></span>**Description of Components**

This artwork requires the following components:

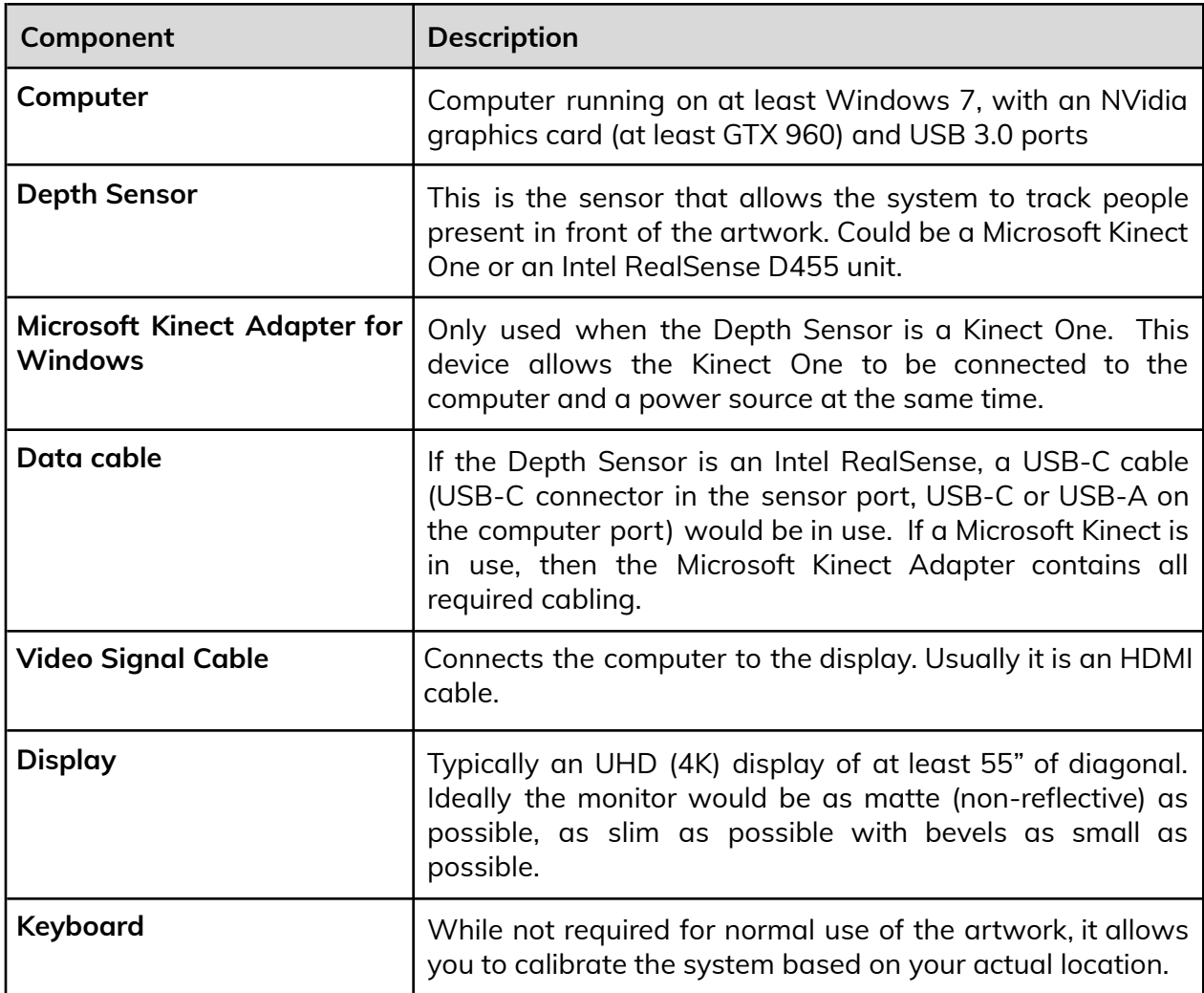

## <span id="page-22-0"></span>**Wiring Diagrams and Connections**

In order for the piece to run properly, the computer should be connected according to the following diagrams. The diagram to use will depend on the depth sensor you have with the artwork.

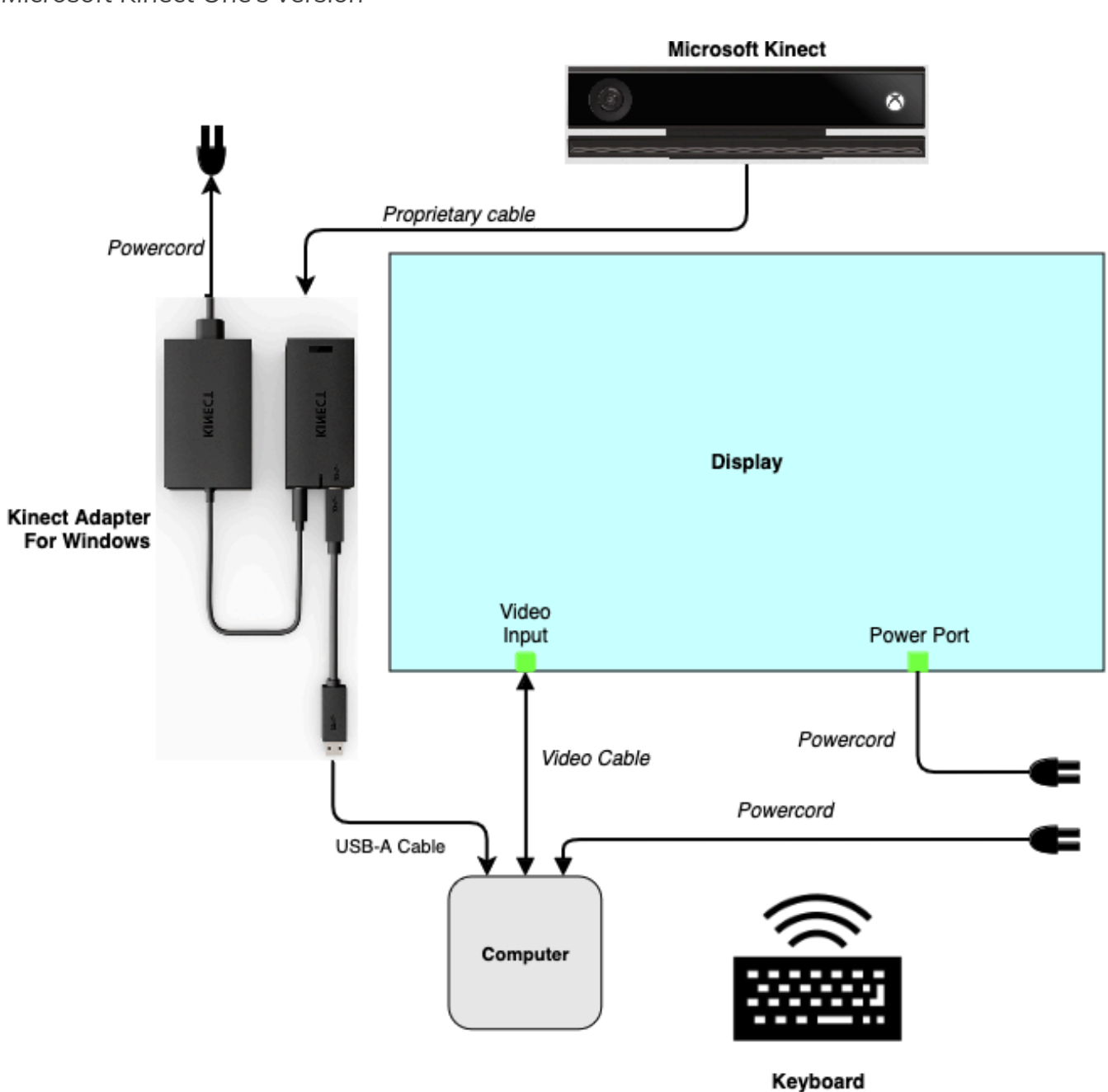

<span id="page-22-1"></span>*Microsoft Kinect One's version*

<span id="page-23-0"></span>*Intel RealSense's version*

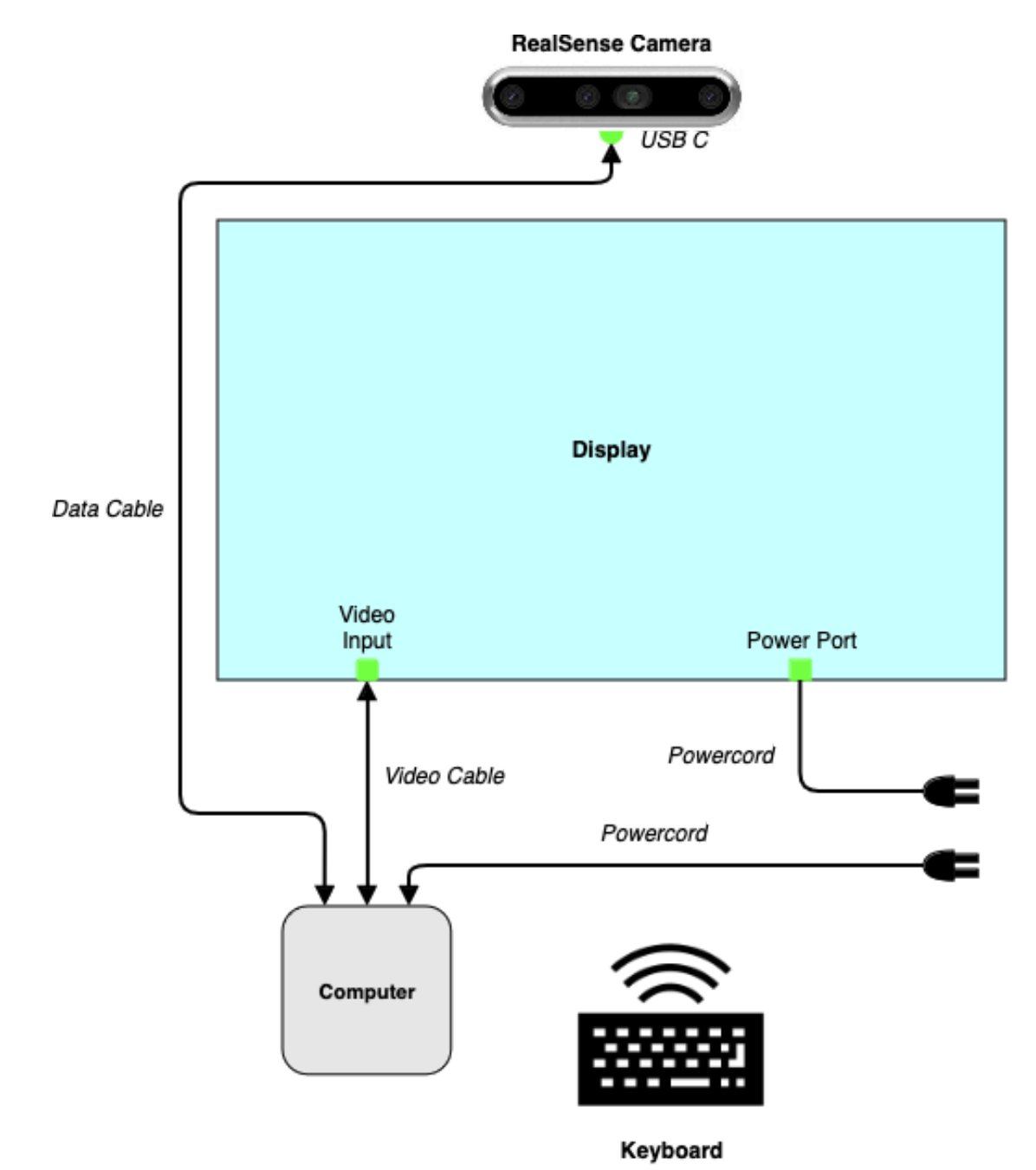

## <span id="page-24-0"></span>**APPENDIX II - TECHNICAL DATA SHEETS**

### <span id="page-25-0"></span>**Microsoft Kinect One**

The Microsoft Kinect One sensor is the original depth sensor model that was used in this version of the artwork. This stereoscopic depth camera detects the elements in space in front of the display and can return the distance of such elements from the sensor. The original artwork softwares require that exact device to be used, while migrated versions could rely on different sensors: here are the minimal specs to match or improve for an easier migration process.

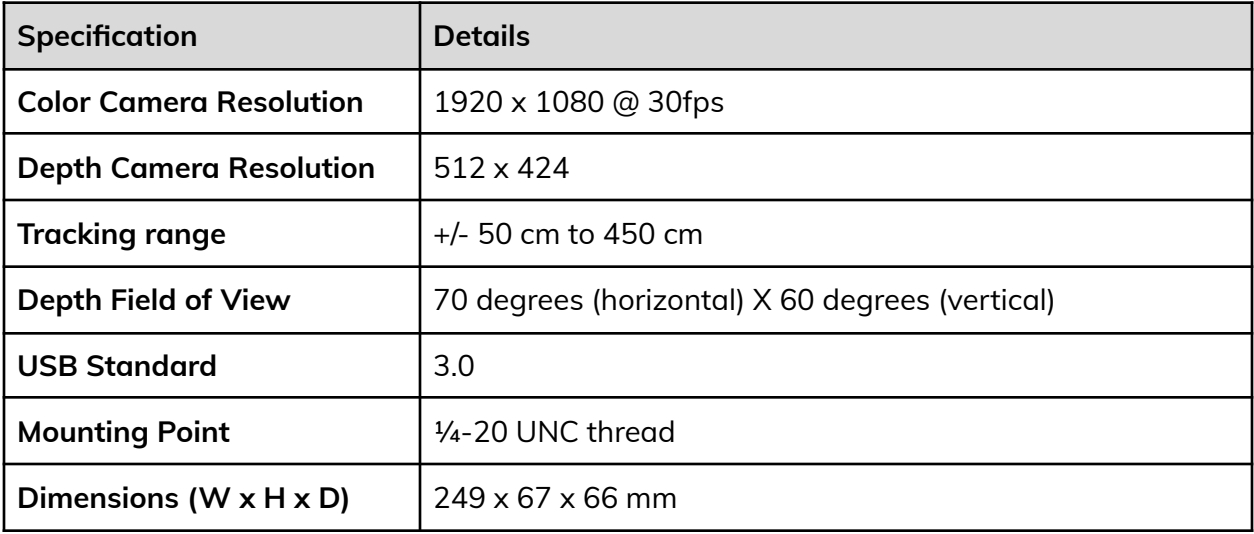

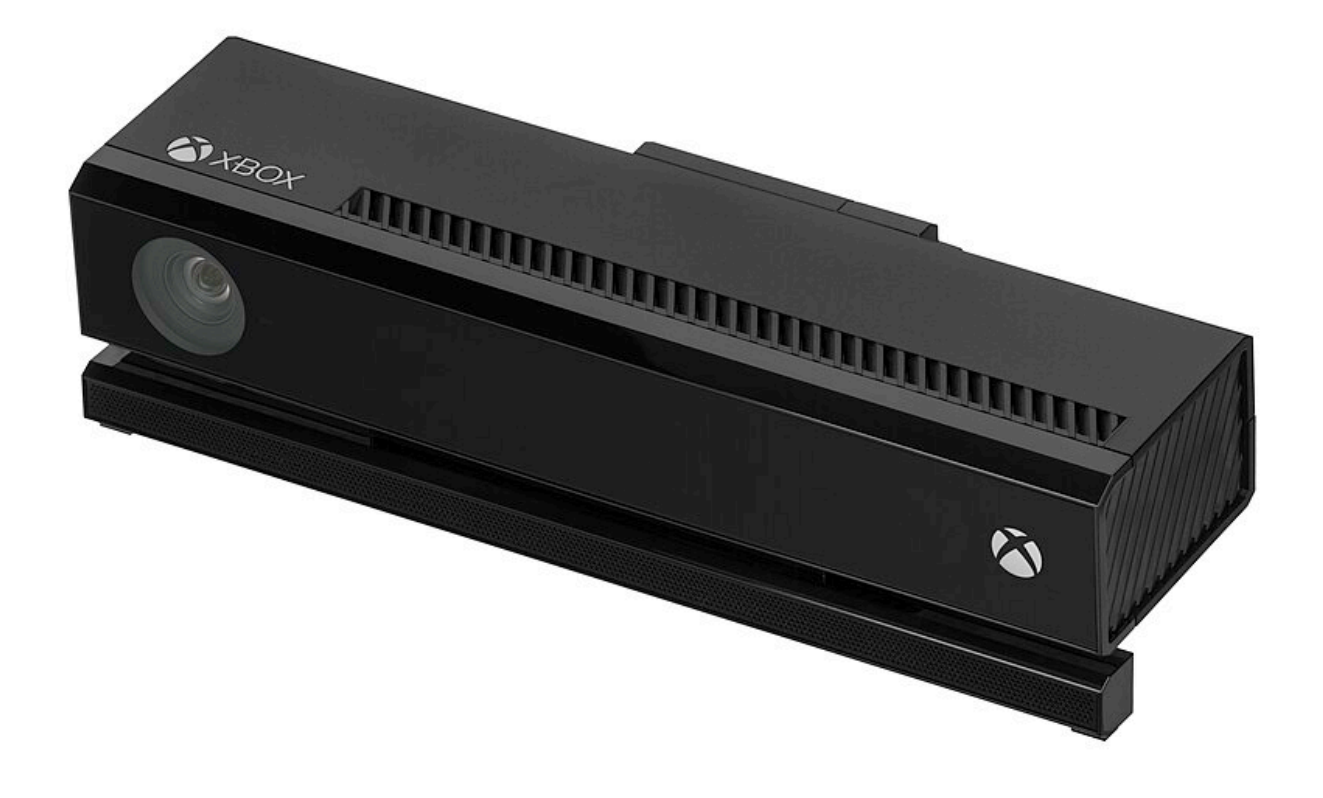

#### <span id="page-26-0"></span>**Intel RealSense D455 Camera**

The Intel RealSense D455 sensor is another model that can be used in this version of the artwork. This stereoscopic depth camera detects the elements in space in front of the display and can return the distance of such elements from the sensor. The artwork software will require that exact device to be used. Future versions might rely on different sensors: here are the minimal specs to match or improve for an easier migration process.

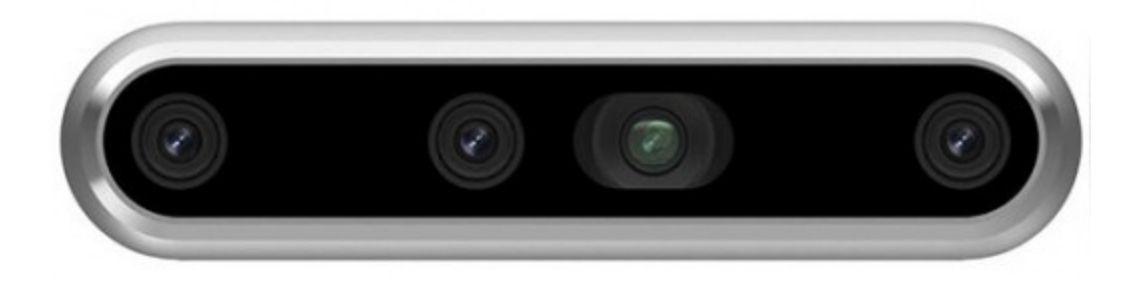

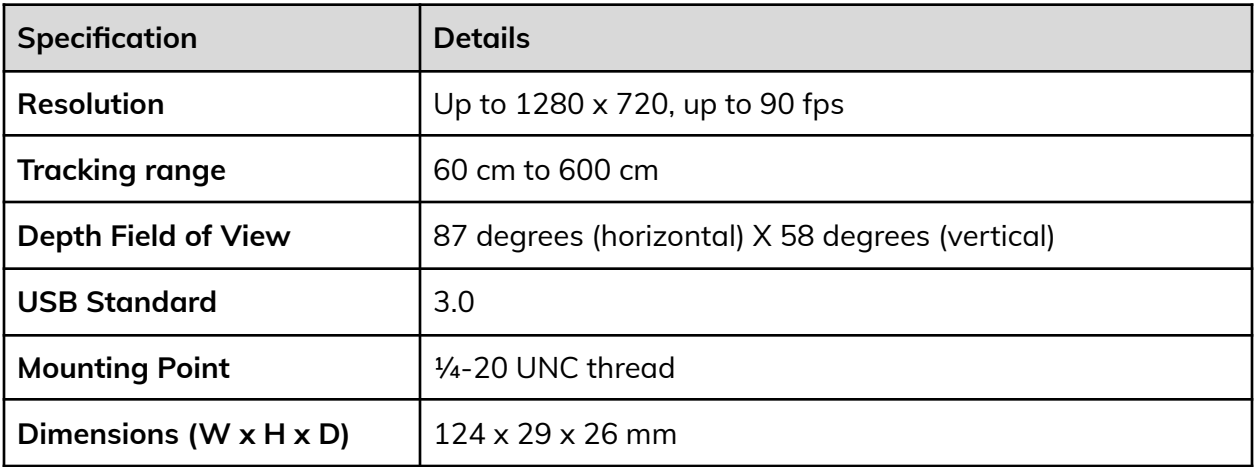

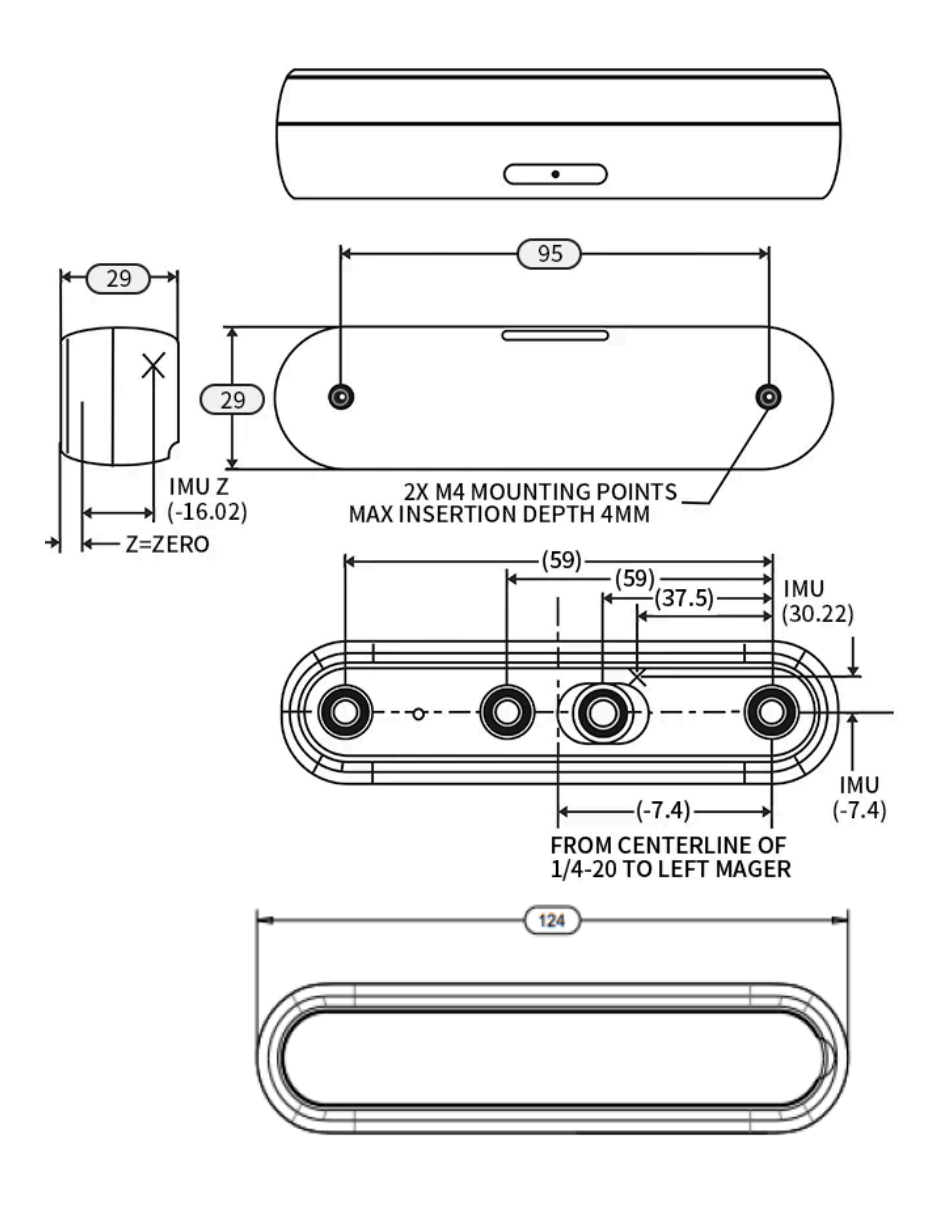

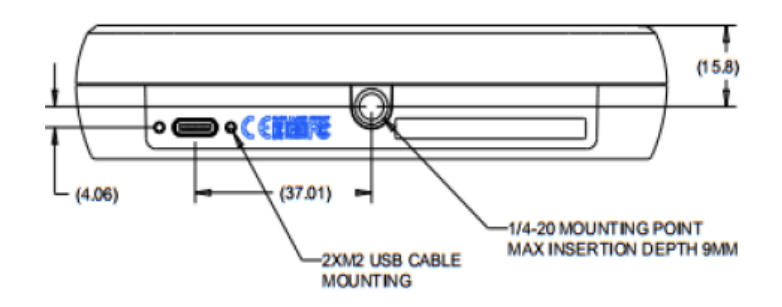